GeøGebra

# **Quickstart**

## **What is GeoGebra?**

- Dynamic Mathematics Software in one easy-to-use package
- For learning and teaching at all levels of education
- Joins interactive **geo**metry, al**gebra**, tables, graphing, calculus and statistics
- Open source software, freely available from [www.geogebra.org](http://www.geogebra.org/)

## **Quick Facts**

- GeoGebra facilitates the creation of mathematical constructions and models by students that allow interactive explorations by dragging objects and changing parameters.
- GeoGebra is also an authoring tool that allows teachers to create interactive web-pages. Find interactive [classroom materials](http://www.geogebra.org/de/wiki) and share your own work on [www.geogebratube.org.](http://www.geogebratube.org/)

After starting GeoGebra, the following window appears:

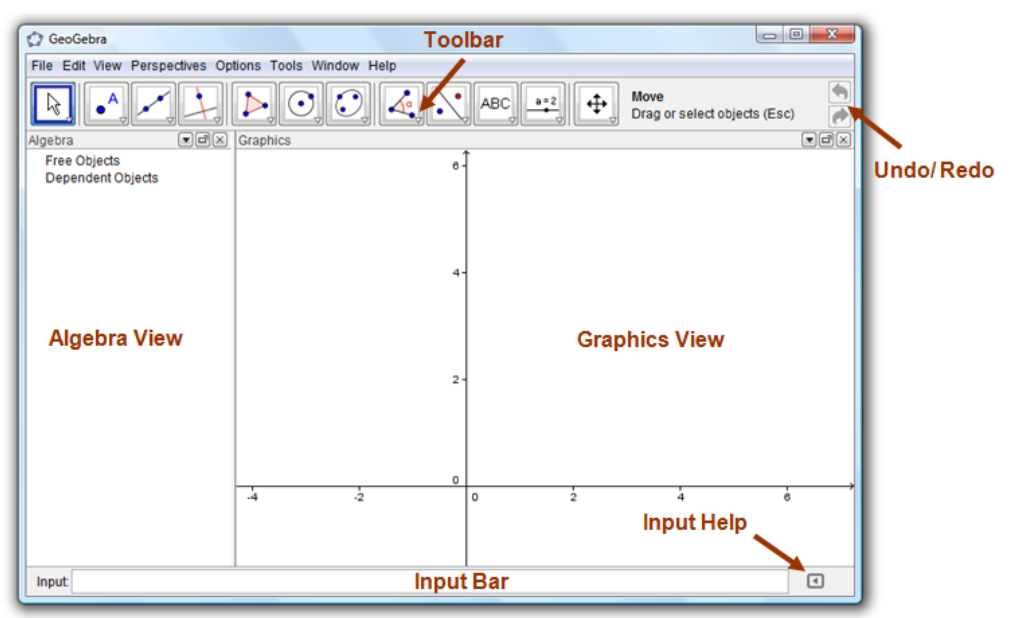

By means of construction tools in the **toolbar** you can do constructions on the **graphics view** by mouse. At the same time the corresponding coordinates and equations are displayed in the **algebra view**. The **input bar** is used to enter coordinates, equations, commands and functions directly; these are displayed in the graphics view and in the algebra view immediately after pressing the Enter key. In GeoGebra, geometry and algebra work side by side.

# **Example 1: Circumcircle of a Triangle**

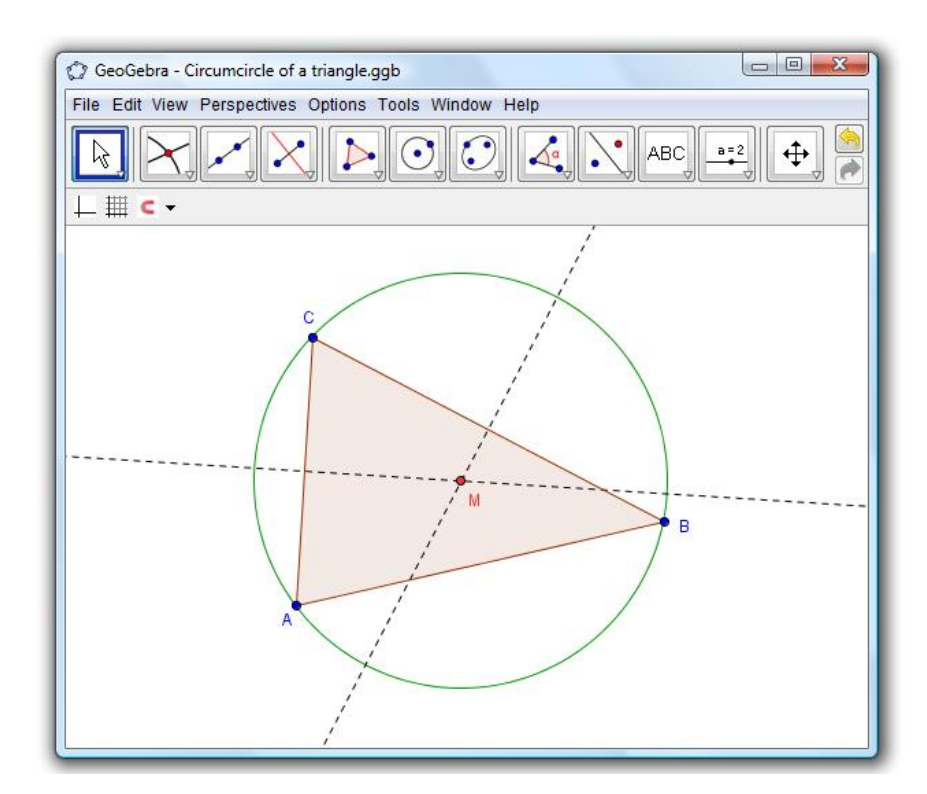

**Task***: Construct a triangle A, B, C and its circumcircle using GeoGebra.*

## **Construction Using the Mouse**

### **Preparations**

Open the *Perspectives* menu and select *Geometry*.

#### **Construction Steps**

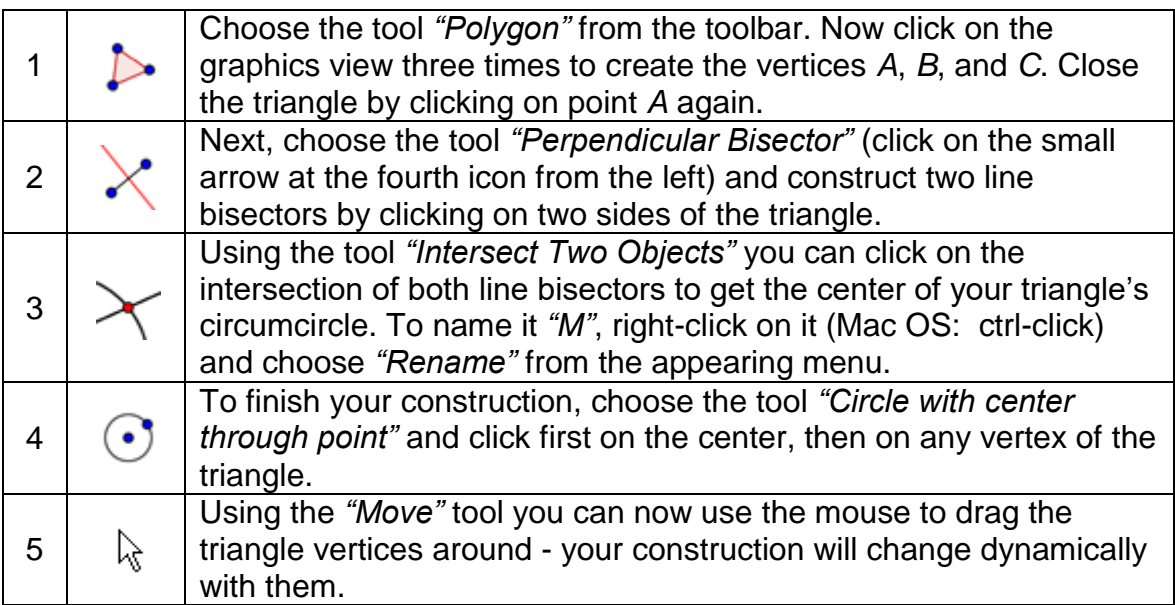

#### **Some tips**

**Try the "Undo"/ "Redo"** buttons on the right side of the toolbar.

To **hide an object**, right click on it (Mac OS: ctrl-click) and uncheck "Show Object".

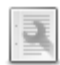

You can change the **appearance of objects** (color, type of line, ...) easily using the style bar: just click  $\blacksquare$  at the top of the graphics view to show or hide it. For more options, please right-click (Mac OS: ctrl-click) on an object and choose "Object Properties" from the appearing context menu.

**Axes** and **grid** can be hidden or shown using the "*View*" menu just like the **algebra**, **graphics**, and **spreadsheet** view.

In order to **move your construction** in the graphics view, choose the tool  $\oplus$ "Move Graphics View" and simply use the mouse to drag it.

The **construction protocol** (see View menu) provides a table with all the steps of your construction. Using buttons you can step through the construction steps again. Furthermore, you can drag lines to change the construction order.

### **Construction using the Input Bar**

#### **Preparations**

- We are now going to do the same construction as above using the input bar, so we will start from scratch by using *New* in the *File* menu.
- Open the *Perspectives* menu and select *Algebra & Graphics*.

#### **Construction Steps**

Type the following commands into the input bar at the bottom of the screen and press the Enter key after each line.

```
Input:
```
÷  $\Box$ 

```
A = (2, 1)B = (12, 5)C = (8, 11)Polygon[A, B, C] 
s = PerpendicularBisector[a] 
t = PerpendicularBisector[b]
M =Intersect[s, t]
Circle[M, A]
```
# **Example 2: Derivative and Tangent of a Function**

**Task***: Create the function f(x) = sin(x), its derivative and its tangent to a point on f including its slope triangle.*

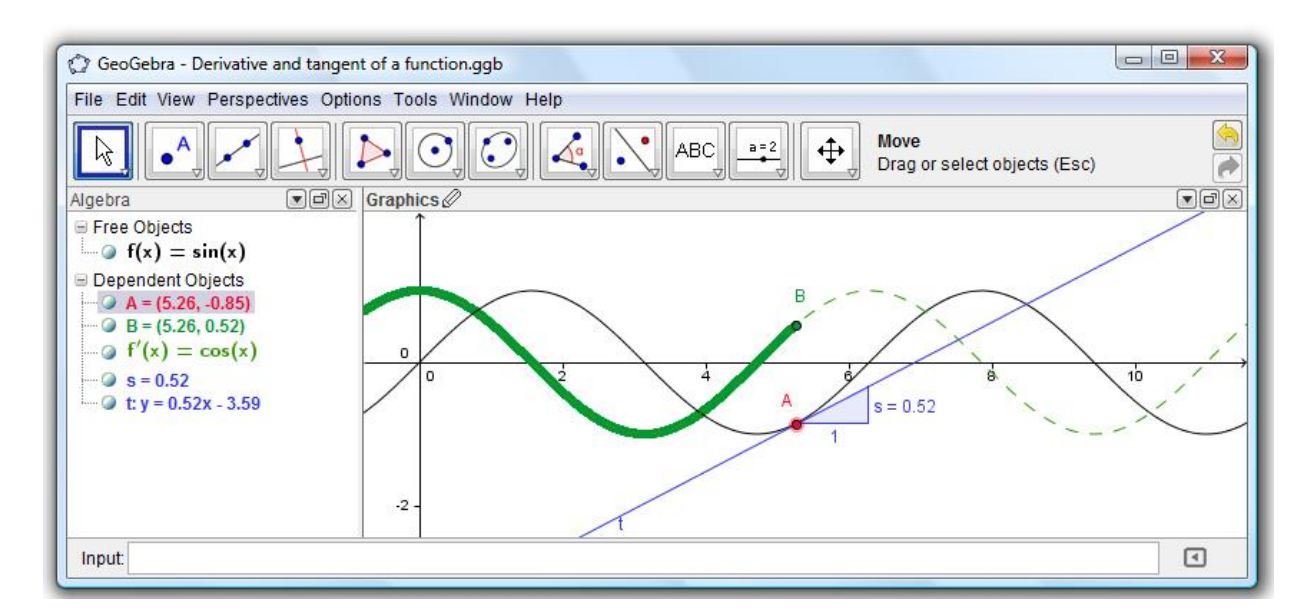

### **First Way: Point on function**

#### **Preparations**

Open a new window using *New Window* from the *File* menu.

#### **Construction Steps**

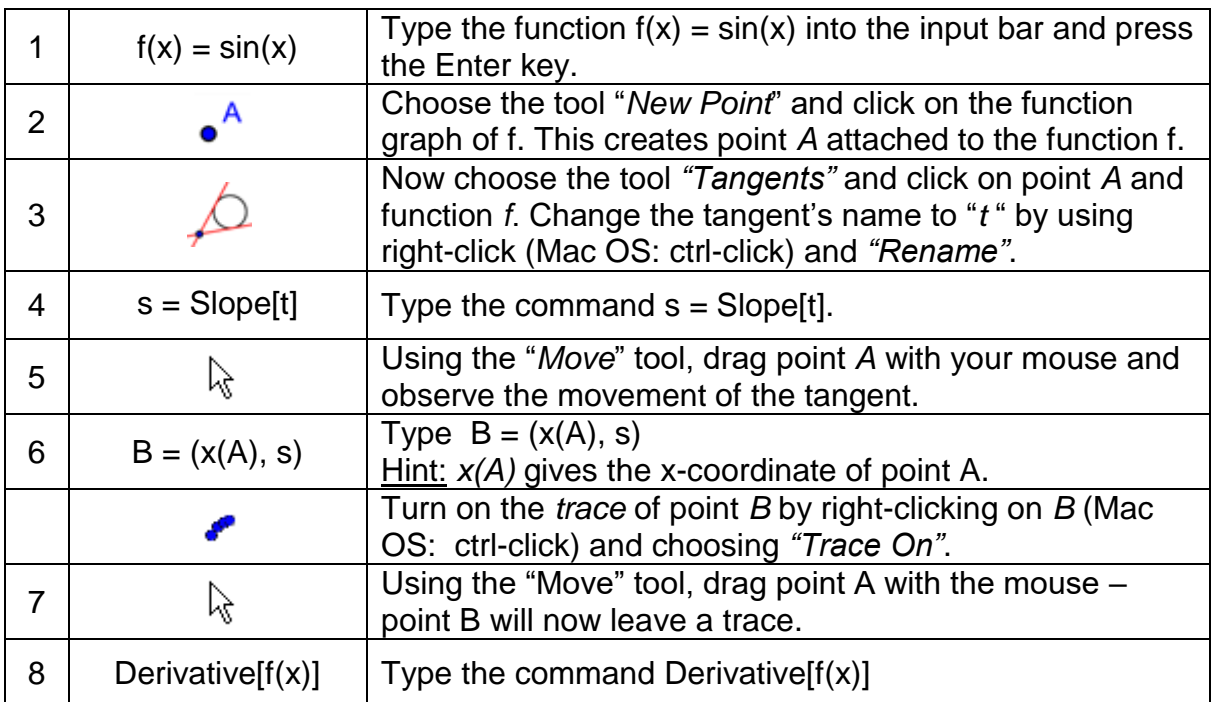

#### **Some Tips**

Type a different function, e. g.  $f(x) = x^3 - 2x^2$ , into the input bar. Immediately, its derivate and tangent will be shown. Also try out the command Integral  $f(x)$ ].

Choose the "Move" tool and drag the function's graph with the mouse. ド Observe the changing equations of the function and its derivative.

**Automatic completion of commands**: after entering the first two letters of a command, it will be displayed automatically. If you want to adopt the suggestion, press the Enter key, otherwise just continue typing.

The **input help** is found on the right next to the input bar and gives you a list of ৰে all available commands in GeoGebra.

#### **Second Way: Point at x = a**

#### **Preparations**

 We are now going to do another version of the last construction. Therefore, choose *File* – *New* to get a fresh window.

#### **Construction Steps**

Type the following commands into the input bar and press Enter after every line.

 $f(x) = \sin(x)$  $a = 2$  $T = (a, f(a))$  $t =$ Tangent[a, f]  $s =$ Slope $[t]$  $B = (x(T), s)$ Derivative<sup>[f]</sup>

#### **Some Tips**

Choose the *"Move"* tool and click on the number *a*. You can change *a* by ド pressing the arrow keys. At the same time, point T and the tangent will move along the function f.

You can also change the number *a* by creating a **slider**: right-click (Mac OS: ctrl-click) on *a* in the algebra view and choose "Show Object". Change the slider value by dragging the appearing point on the line with the mouse.

# **Example 3: Analyzing Data**

**Task***: Create a histogram and evaluate mean, median, min and max of a number of values.*

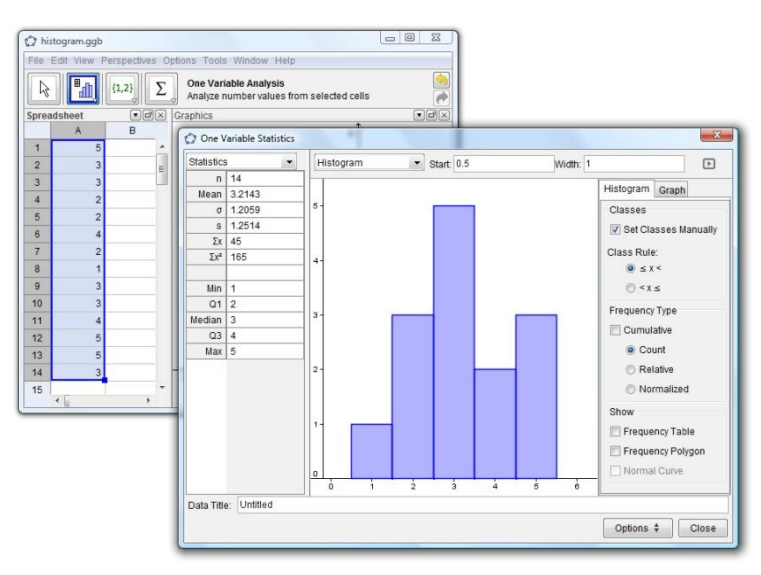

#### **Preparations**

Open the *Perspective* menu and select *Spreadsheet & Graphics*

#### **Construction Steps**

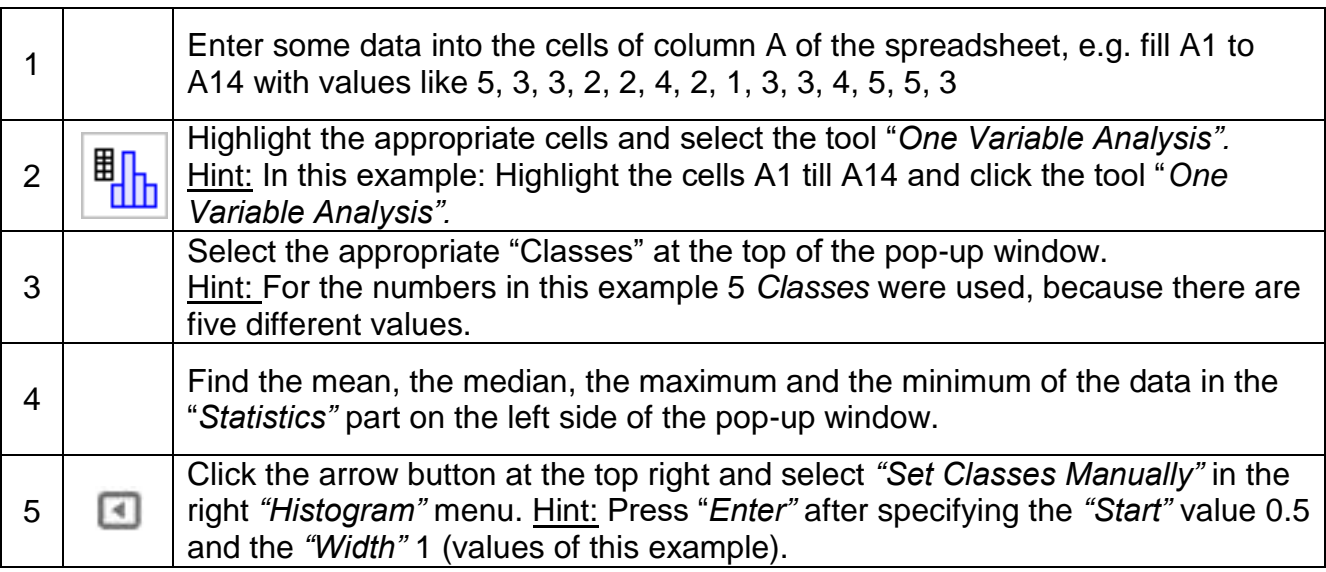

### **Some Tips**

Change some values in column A and see how this influences the histogram and the statistical values like mean, median, maximum and minimum.

Change the diagram type from "Histogram" to "Box Plot" in the list box above the histogram.

## **Further Information**

You can find further information, materials and help on our web pages:

- 
- 

Software [http://www.geogebra.org](http://www.geogebra.org/) Manual & Tutorials [http://wiki.geogebra.org](http://wiki.geogebra.org/) Worksheets & Materials [http://www.geogebratube.org](http://www.geogebratube.org/) User Forum <http://www.geogebra.org/forum>

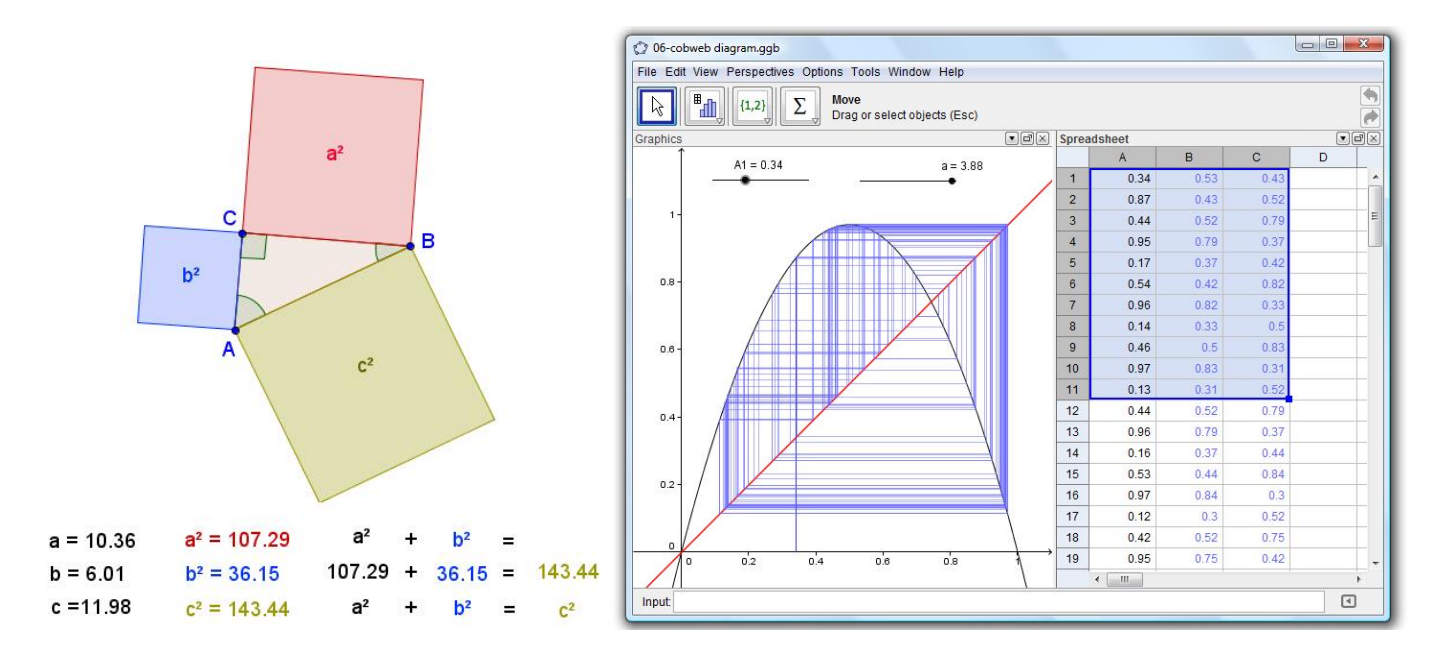

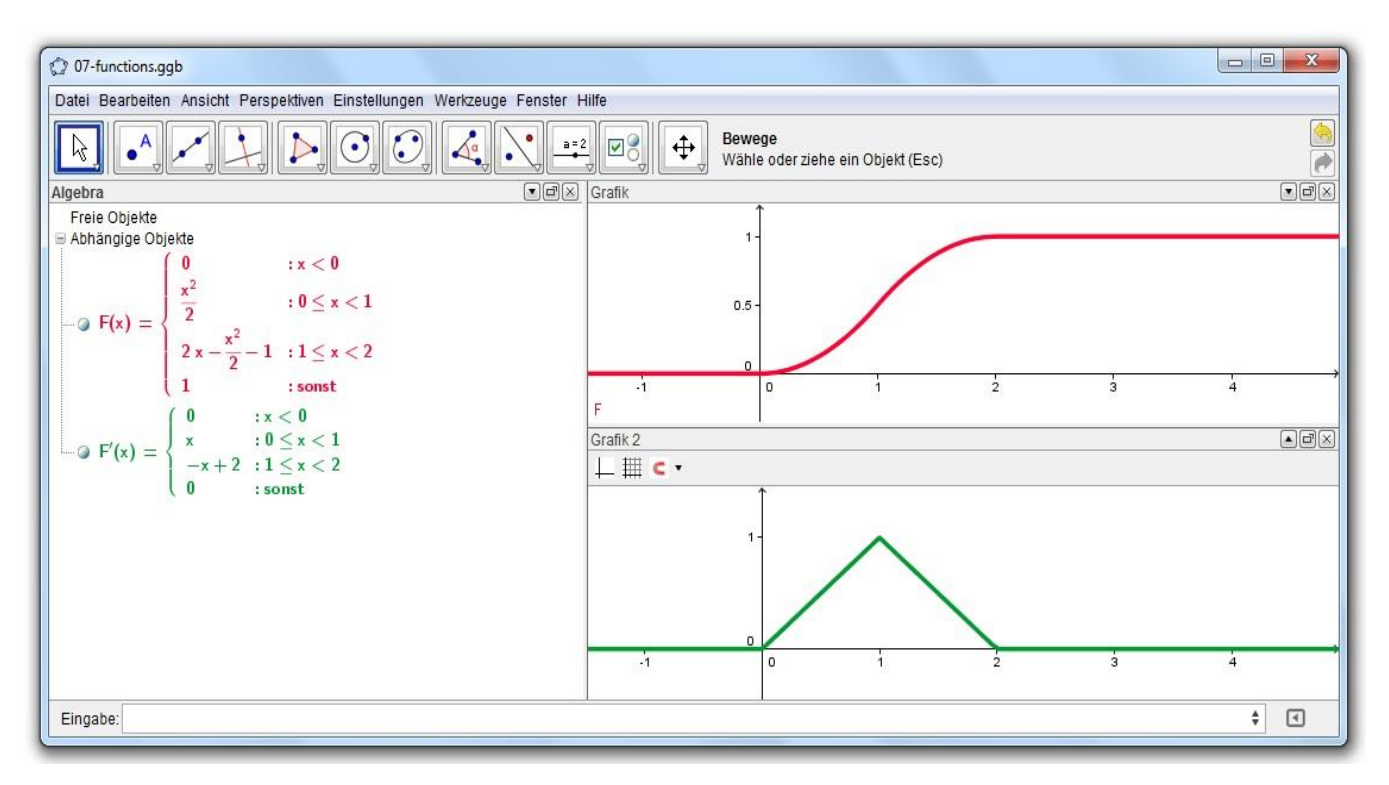